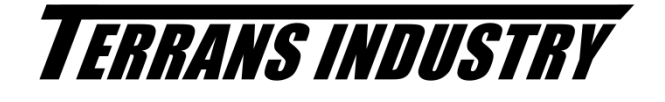

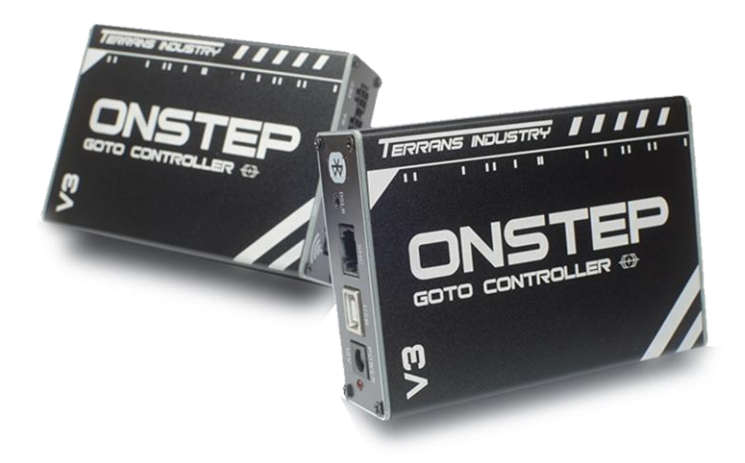

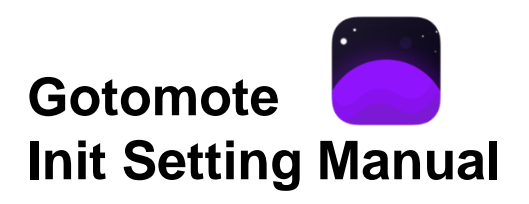

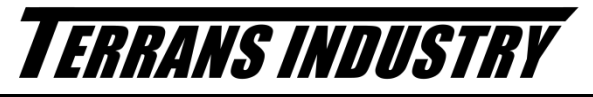

### 1. Wireless Connection

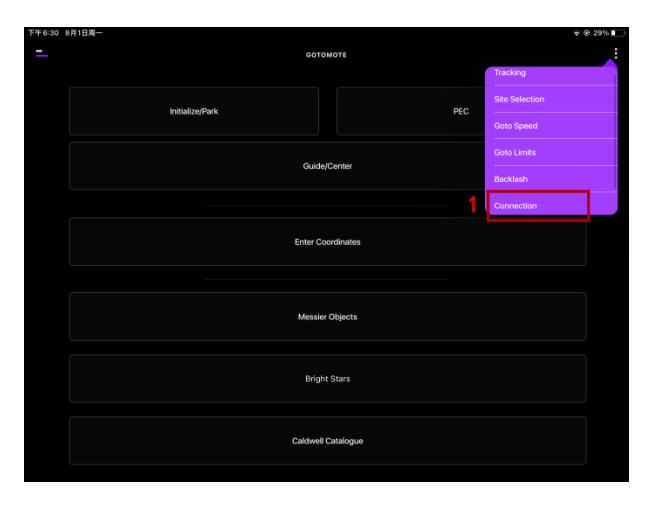

- 1. Click the top right corner.
- 2. Click the Connection to entry connection Settings page.

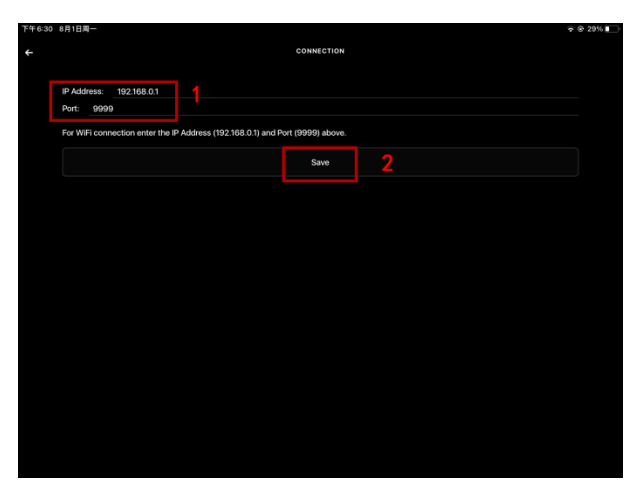

#### WIFI Connection

First connect your phone to ONSTEP's WIFI hotspot.

- 1. After the hotspot connection is successful, enter the IP address shown in the figure. Use the English input method and ensure that the IP address is the same.
- 2. Click the Save and back to Home page.

# **TERRANS INDUSTRY**

### 2.1 Setting Position And Time

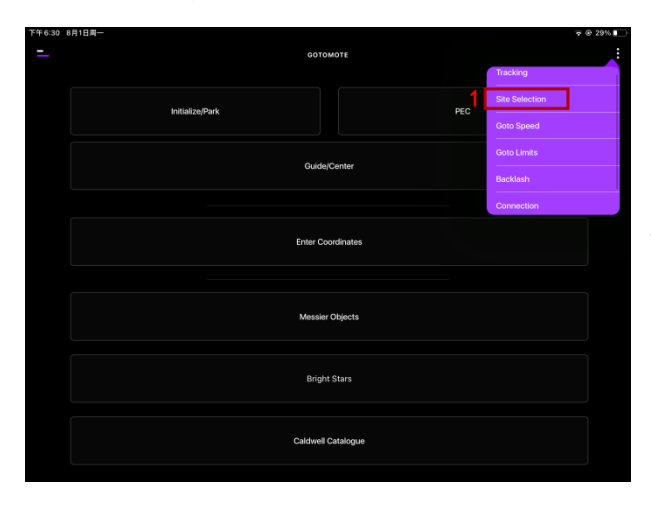

- 1. Click the top right corner.
- 2. Click the Site Selectin to entry position setting page.

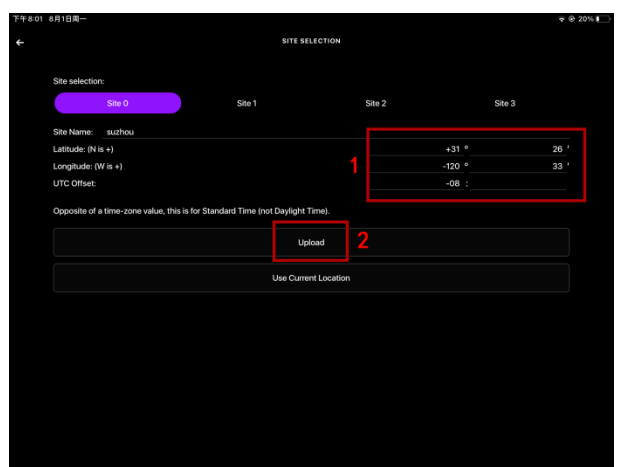

- 1. Take Suzhou as an example, input the longitude and latitude of the observed area, note that it is in the format of degrees/minutes/seconds, not decimal points. Dimensions are marked with a plus sign for north latitude, longitude is marked with a minus sign for east longitude, and UTC time is marked with a minus sign.
- 2. Click the Upload and back to Home page.

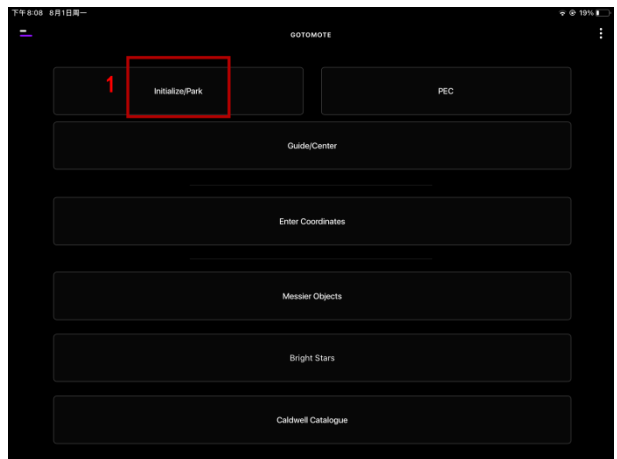

1. In the Home page, click the Initialize.

2

# **TERRANS INDUSTRY**

#### 2.2 Setting Position And Time

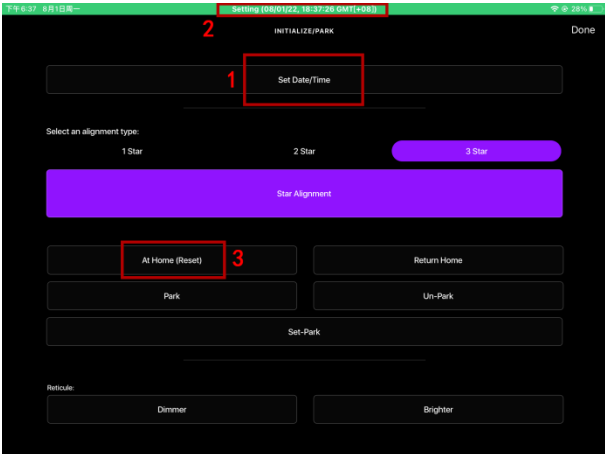

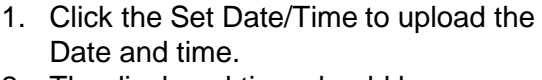

- 2. The displayed time should be consistent with the current date and time of the observing place.
- 3. Manually point the telescope At the North Pole and click At Home to set the initial position.

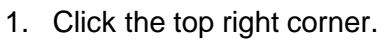

2. Click the Tracking to entry the tracking setting.

- .<br>Lunar Ratı Ful
- 1. Click the Start, at this time ,the motor is locked and cannot be turned by hand.
- 2. You can choose the tracking speed from three button, whick is Silderead Rate/Lunar Rate/Solar Rate

# **TERRANS INDUSTRY**

### 3.2 Multiple Star Calibration

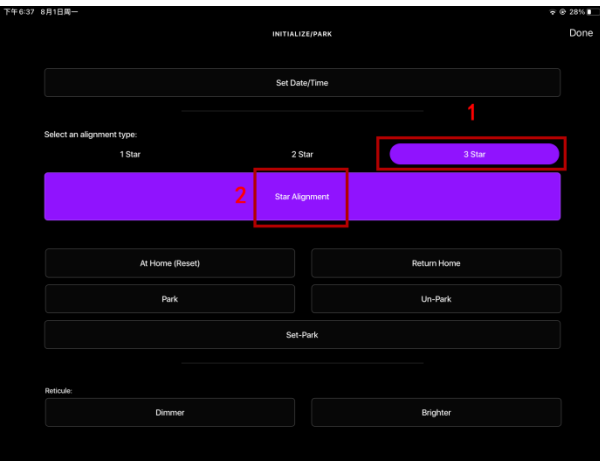

- 1. In the Initialize page, chooe 1-3 Stars to calibrate.
- 2. Click the Star Alignment to start calibrate, Select one star in the list to calibrate, you can check the star map to see which star it is. The selected star points should be distributed in various places, not concentrated together

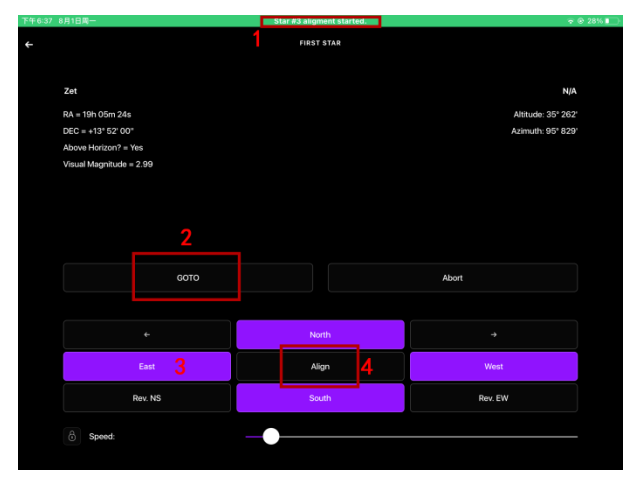

- 1. Display the number of stars being calibrated.
- 2. Click the GOTO, at this point, the mount begins to move,and wait for the equator to move into place.
- 3. Use the star finder or primary mirror to see if the target is in the middle of the field of view. If not, use the four arrow keys to move the target to the middle of the field of view
- 4. Once the target is in the middle of the field of view, click Align and repeat the above steps to complete the multi-star alignment